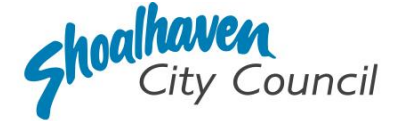

# **Approval to Operate a Mobile Food Vehicle or Temporary Food Stall – Application Instructions**

Section 68, Part F - *Local Government Act* 1993

Please follow the steps below to prepare and submit your application to apply for approval to operate a Mobile Food Vehicle or Temporary Food Stall through the [NSW Planning Portal.](https://oehcitizensprd.b2clogin.com/oehcitizensprd.onmicrosoft.com/b2c_1a_signin_servicenswandlocal_eplanning/oauth2/v2.0/authorize?redirect_uri=https%3A%2F%2Fapps.planningportal.nsw.gov.au%2Fprweb%2FPRAuth&client_id=298a32fe-c69b-4f04-bcde-22ecc15df109&scope=openid%20https://oehcitizensprd.onmicrosoft.com/api/User.Read%20&state=300122bb6f2ff44de872db52d45f56950dedb5b07d04f773c1e54996bf2b2991_app/default&nonce=568eb43f089f0761729872916421a7886bf964ea0f0c0ab6030fe818e10e218f&response_type=code)

### **Note:**

Food businesses including charities, not-for-profits and community groups operating Mobile Food Vehicles or at Temporary Food Stalls in NSW are required to operate in accordance with the Act and the Code, however, may not require this application; it is recommended you check with Council's Environmental Health staff before lodging your application. To contact Council, call Customer Service on 1300 293 111.

## **Mobile Food Vehicle (MFV)**

Mobile Food Vehicles include caravans, trucks, trailers or other like vehicles from which food and produce are retailed. Examples of mobile food vehicles include coffee vans, fast food trucks and pizza trailers. Unannounced inspections of mobile food vehicles may be carried out by authorised officers at any time during the term of the approval.

Ice cream vans are mobile food vehicles that can sell food on a public street, only stopping at one fixed point for long enough to attend to an immediate customer, then proceed immediately to trade elsewhere.

## **Temporary Food Stall (TFS)**

Temporary Food Stalls include all structures built or designed to enable them to be dismantled and removed from site when so required. Unannounced inspections of temporary food stalls may be carried out by authorised officers at any time during the term of the approval.

## **Prepare the supporting documentation**

It is suggested that you prepare the supporting documentation prior to starting your application. Later in the application you will be prompted to upload any relevant documentation required to complete your application, as well as any additional information you wish to provide for council consideration. See page 3 for more information regarding applications to operate a Temporary Food Stall.

All applications to operate a **Mobile Food Vehicle (MFV)** require the following supporting documentation:

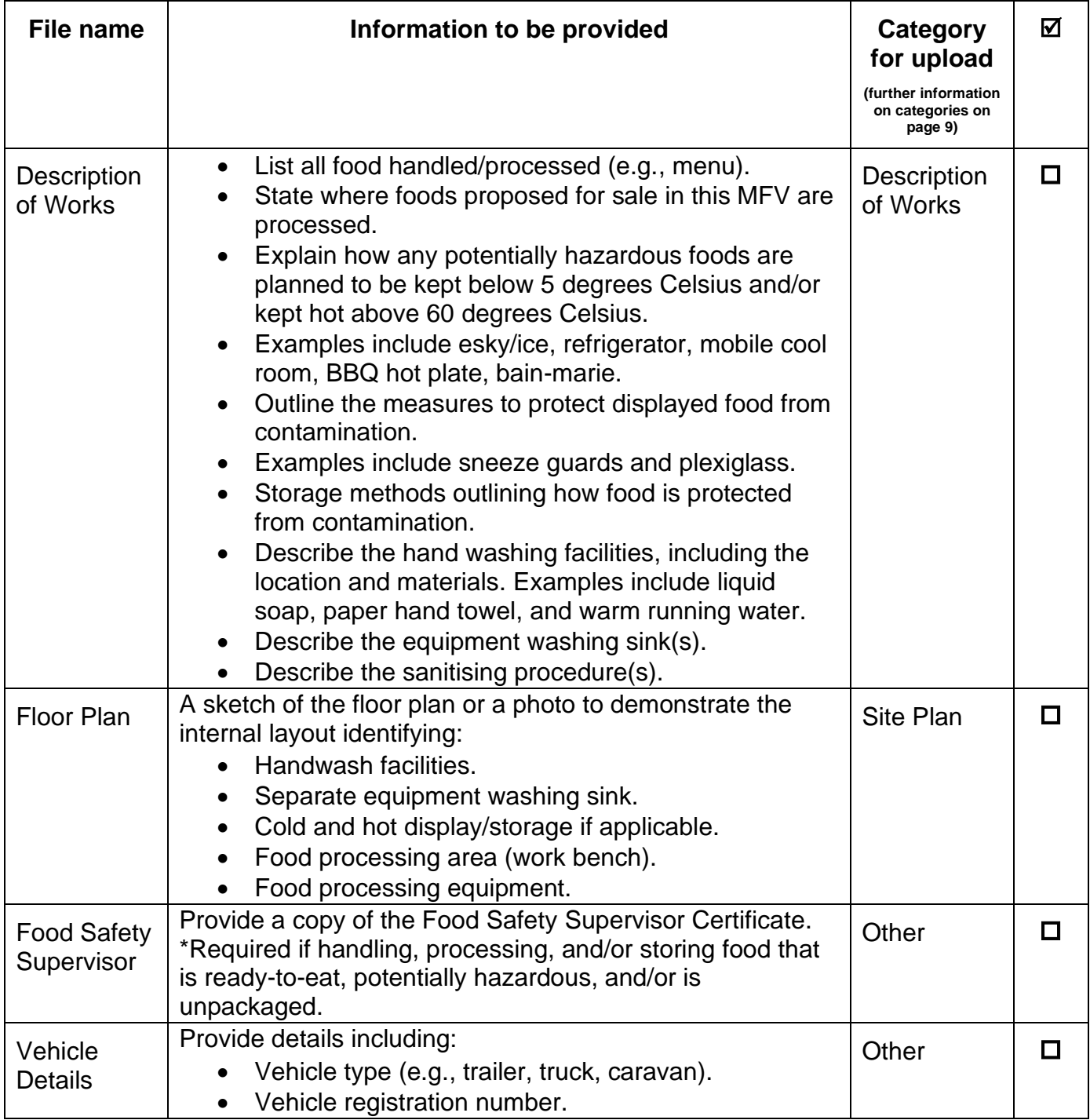

## **Prepare the supporting documentation**

It is suggested that you prepare the supporting documentation prior to starting your application. Later in the application you will be prompted to upload any relevant documentation required to complete your application, as well as any additional information you wish to provide for council consideration. See page 2 for more information regarding applications to operate a Mobile Food Vehicle.

All applications to operate a **Temporary Food Stall (TFS)** require the following supporting documentation:

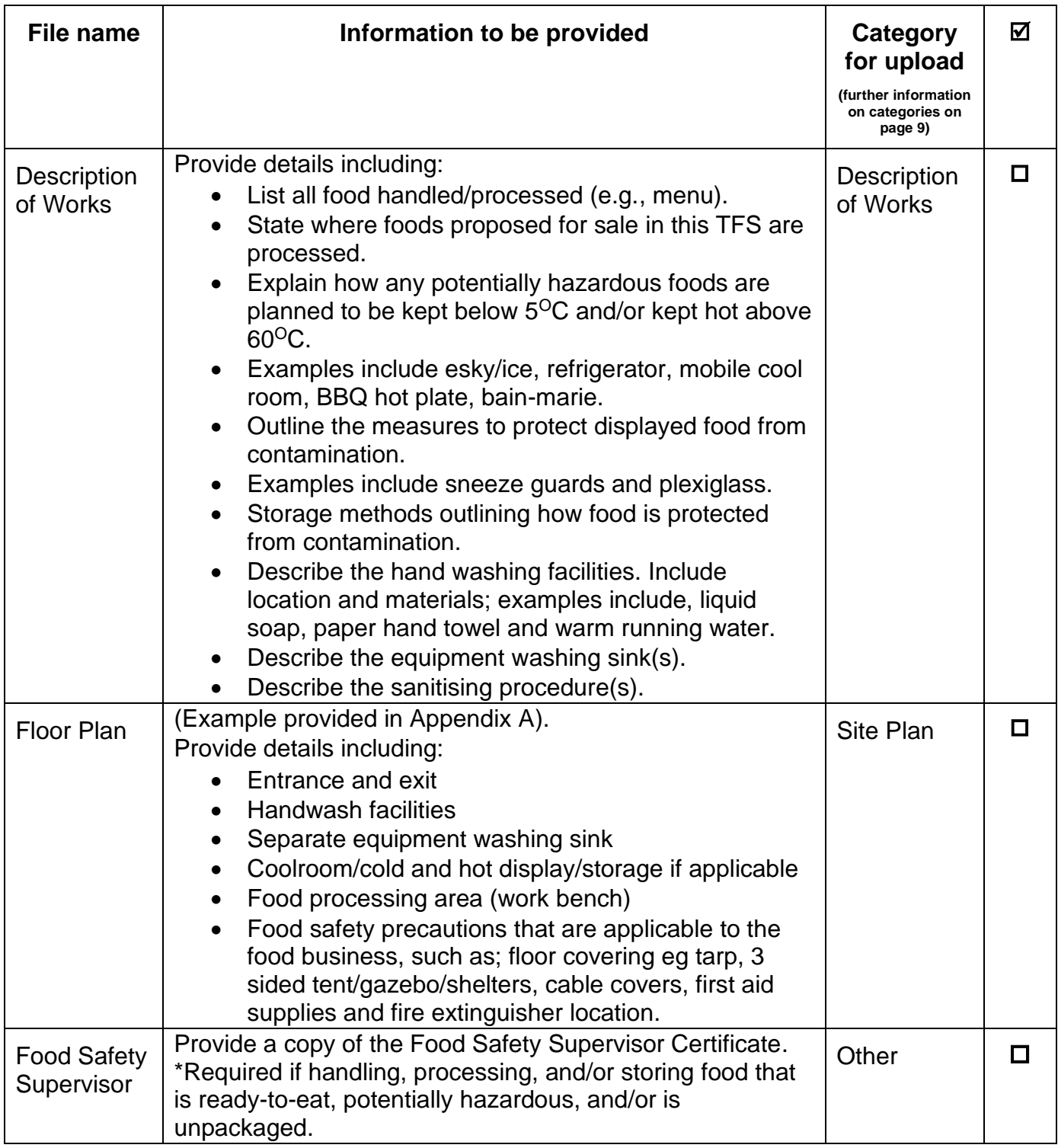

 **3.**

# **Welcome to the NSW Planning Portal – How to start your application**

To access the NSW Planning Portal, you must have a NSW Planning Portal account.

You may already have an account from a previous application. If you have created an account please [Log In.](https://oehcitizensprd.b2clogin.com/oehcitizensprd.onmicrosoft.com/b2c_1a_signin_servicenswandlocal_eplanning/oauth2/v2.0/authorize?redirect_uri=https%3A%2F%2Fapps.planningportal.nsw.gov.au%2Fprweb%2FPRAuth&client_id=298a32fe-c69b-4f04-bcde-22ecc15df109&scope=openid%20https://oehcitizensprd.onmicrosoft.com/api/User.Read%20&state=300122bb6f2ff44de872db52d45f56950dedb5b07d04f773c1e54996bf2b2991_app/default&nonce=568eb43f089f0761729872916421a7886bf964ea0f0c0ab6030fe818e10e218f&response_type=code) If you have not, please refer to the instructions below for how to create an account.

## **Create an account & login**

**1. Click** on the link <https://www.planningportal.nsw.gov.au/>

**2. Select** 'My Account' in the top right-hand corner.

**3. Click** the 'Create account' to start the registration process or log in with your existing account.

**4. Select** 'Applicant for Development Applications, Complying Development Certificate, Smart Places, etc'.

**5. Answer** the prompted questions and confirm your password.

**6. Tick** to agree to the Terms and Conditions.

It is important to retain your login details to view your application progress and for any future applications, you may require.

# **Assistance creating an account**

For in-depth instructions on creating an account, see the [Register for a Planning Portal Account](https://shared-drupal-s3fs.s3.ap-southeast-2.amazonaws.com/master-test/fapub_pdf/QRGs/Registering+for+the+NSW+Planning+Portal+v1.5.pdf) quick reference guide.

# **How to start your application**

**1.** Once logged into the NSW Planning Portal **click** on 'New' in the top left corner, then **click** 'S.68 of the Local Government Act' from the menu options.

## **Note:**

Once logged in the 'Applicant details' screen is displayed. Some of the boxes will be filled in based on your registration profile, however you are able to change these if necessary.

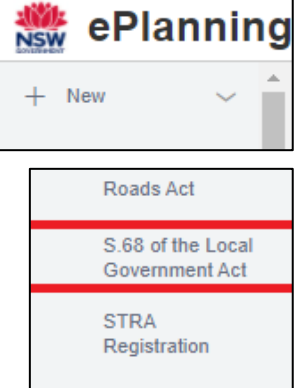

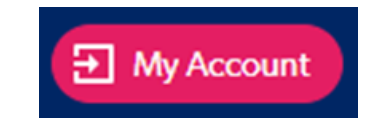

I agree to the Terms and Conditions. Our Privacy Notice

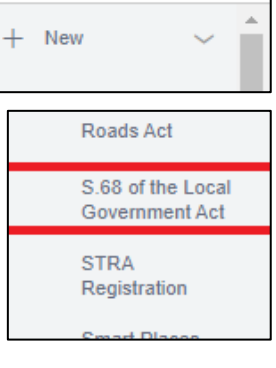

# **Applicant Details**

**2. Indicate** if the applicant is a company by **selecting** 'Yes' or 'No'.

If you selected 'No', proceed to step 3.

If you answered 'Yes':

**2.1. Search** for the company by choosing a search field type from the drop-down options including operator, ACN, ABN, or Name.

**2.2. Enter** the search term in the search field and click the search icon.

**2.3. Select** a result and enter the company email and address.

If you cannot locate an appropriate result, you may select the textbox to enter the details manually.

**3. Enter** the contact details.

**4. Verify** (and adjust if needed) the application contact details including first and family name, contact number and a valid email address in the corresponding textboxes.

**5. Enter** your postal address. The system will provide suggestions based on the information entered. Select the correct postal address.

If your address is not offered, 'Save and exit' your application. Try restarting your webpage and re-entering your application.

### **Note:**

If there is more than one person operating the business you may complete step 6 to provide their contact details.

**6. Select '**Add applicant' to enter further applicant details and follow the prompts to nominate the additional applicant's information.

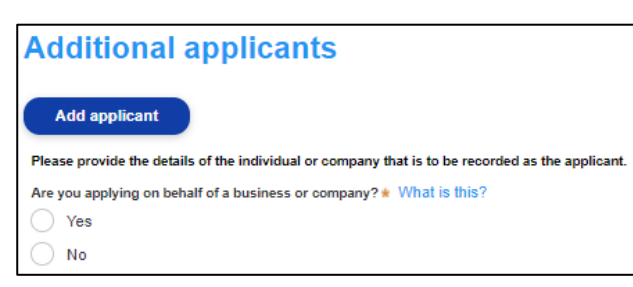

**7. Click '**Save and continue' to progress to the next step.

#### Save and continue Save and exit

### **Note:**

You can also **click '**Cancel' to exit, or 'Save and exit' to save all the information input to date and return to your dashboard. 'Save and exit' will only work if all mandatory fields have been completed.  **5.**

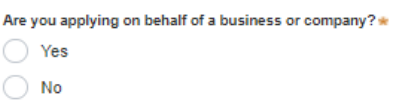

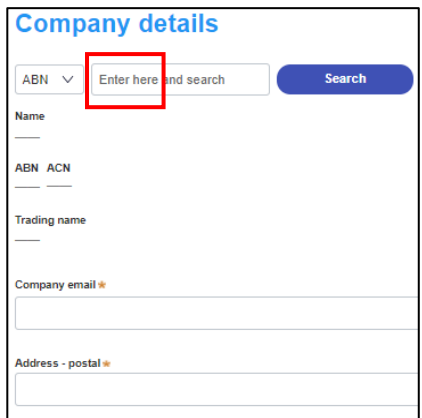

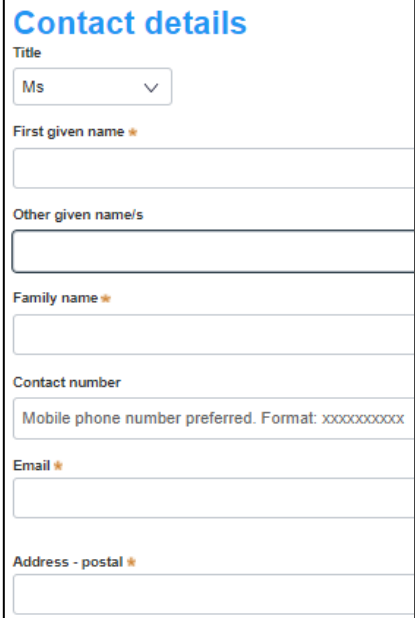

Primary

ddres:

### Operate a Mobile Food Vehicle or Temporary Food Stall – Application Instructions

# **Application Details**

# **Application Type**

**8. Select** the option, 'Section 68 application' as the type of application.

**9. Select '**No related application' as this application does not relate to other development consent.

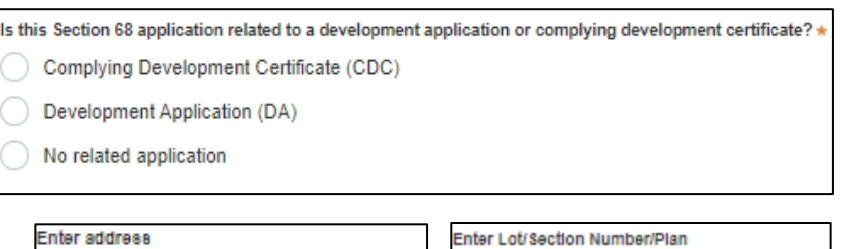

# **Site Details**

**10. Enter** the the applicants residential address if located in the Shoalhaven LGA by searching for the address or Lot

/Section Number/Plan. If you reside outside of the Shoalhaven LGA, please enter the Shoalhaven City Council Nowra Administration address; 36 Bridge Road, Nowra 2541.

e.g. 66 Harrington Street, Sydney NS

## **Note:**

If the address is registered with the NSW Planning Portal, the address details will be displayed along with a map on the right-hand side of the screen as per the example below.

*Please Note: Your address will not appear with a red line strikethrough.*

**11.** If the Lot/Section/Plan number is correct, **check** both boxes below in red.

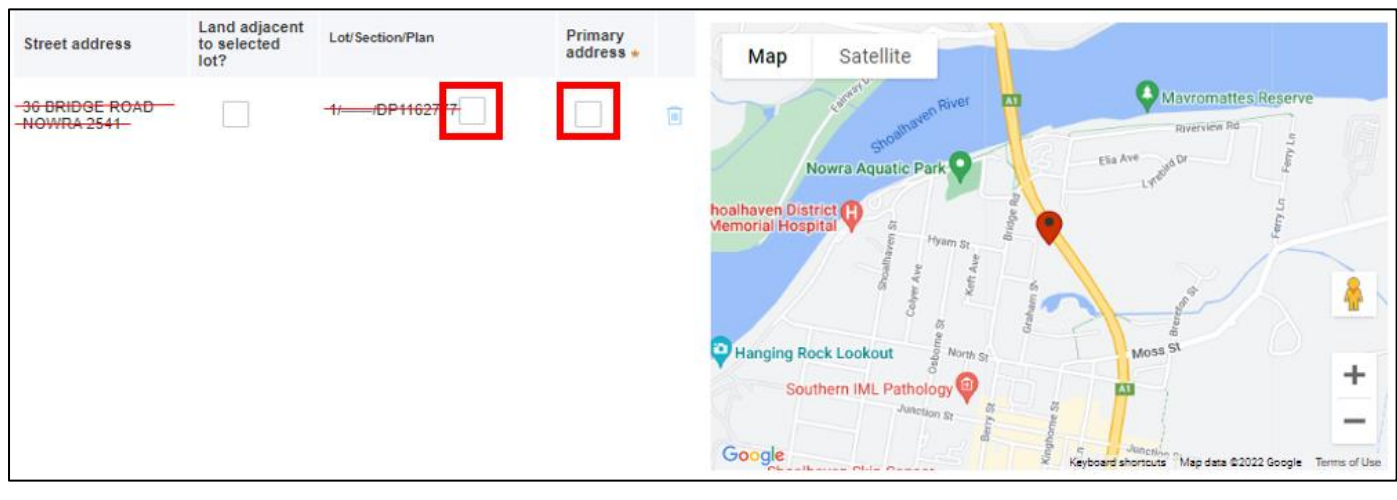

For unregistered addresses, there is no auto populate feature. **Click** the 'Address did not display?' box and enter the address,

Lot/Section/Plan number and local government area name manually.

### **Hint:**

If you have entered the wrong address, you can delete the address by clicking on the trash icon to the right of the 'Primary address' box.

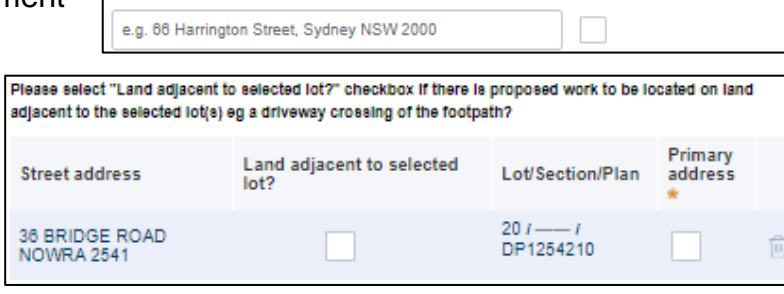

Address did not display ? July 10

Enfer address a

## **Note:**

The 'Land adjacent to selected lot' box is not relevant to this application.

What is the application type? \*

e.g. 4/-/DP1044304

- Section 68 application
- Section 68 modification application
- Section 68 review of determination

## **Activity Details**

**12. Select** 'Other' from the list of development types. Then select 'Use a standing vehicle or any article for the purpose of selling any article in a public place'**.** 

**13. Provide** a brief explanation of the proposed works in the textbox provided.

For example, *"Operate a mobile food vehicle"* or *"Operate a temporary food stall".*

**14.** The estimated cost of the works is not required for the assessment of this application. Please enter "1.00" and proceed with your application.

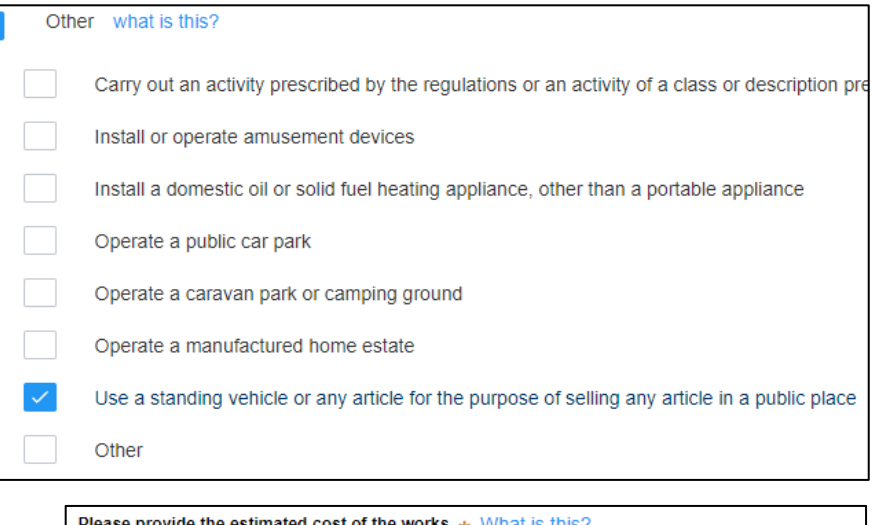

Enter a numerical value including decimal places. Please do not include a dollar sign (\$)

**Site Access**

**15. Indicate** if there are any security or site conditions (e.g., locked gates) that may impact the person undertaking the inspection. If 'Yes' is selected, please provide details.

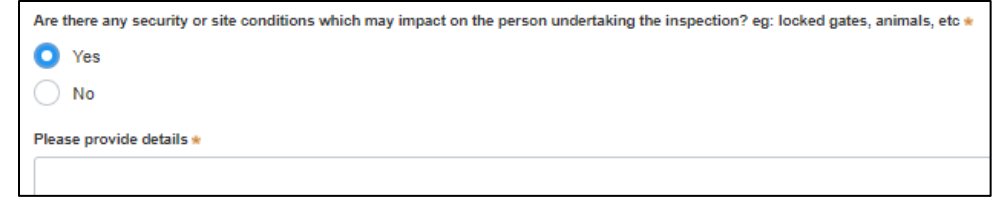

**16. Select** the day/s of the week that the business will be open. Once you have selected a day, further boxes appear to include specific hours of operation. Please complete it to the best of your knowledge.

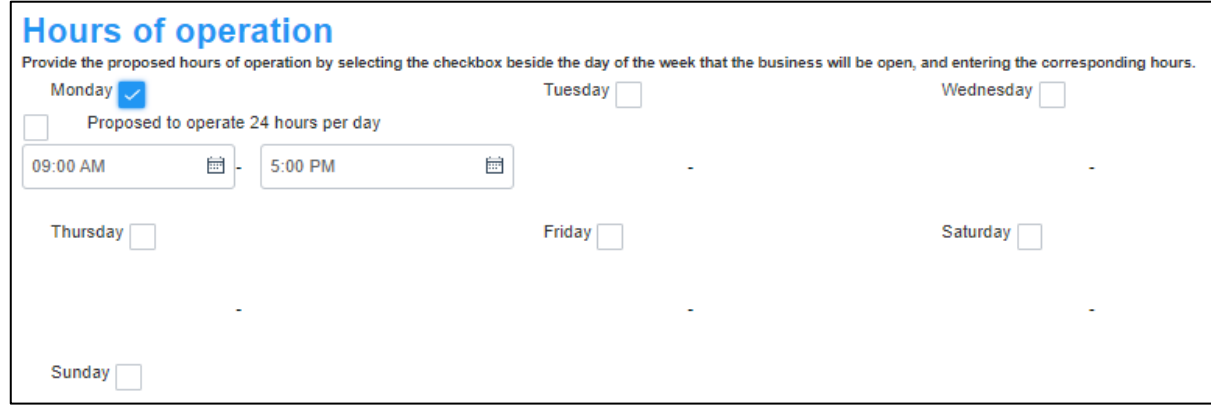

Save and exit

**8.**

Save and continue

# **Affiliations and Pecuniary Interests**

**17. Indicate** if the applicant or owner is a staff member or Councillor of the council assessing the application.

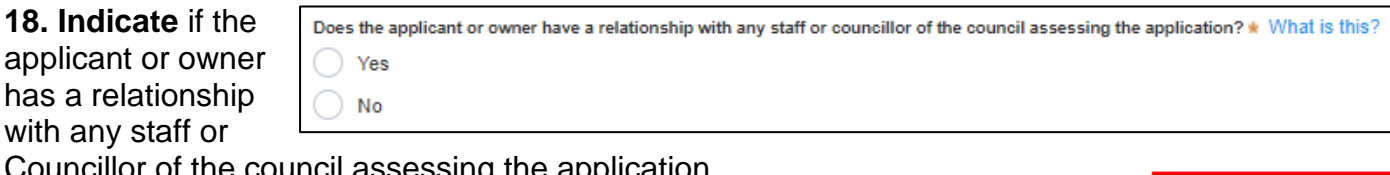

Ves No

Councillor of the council assessing the application.

**19. Click '**Save and continue' to progress to the next step.

# **Worker Details**

## **Contractor/Licensee & Manufacturer Details**

It is not mandatory to provide contractor/licensee or manufacturer details. Please proceed with your application to step 20.

**20. Click** 'Save and continue' to progress to the next step.

# **Payer Details**

Once the application form is submitted to Council, an invoice for the application fee will be uploaded to the NSW Planning Portal. The application fee can be found on the Shoalhaven City Council website - [Fees & Charges.](https://www.shoalhaven.nsw.gov.au/Council/Fees-Charges) The application may be rejected if the fee is not paid.

**21. Indicate** if the payer is a Company, Business,

Government entity or other similar body by **selecting** 'Yes' or 'No'.

If you answered 'Yes':

**Search** for the company by **choosing** an operator, ACN, ABN, or Name.

**Enter** the search term in the search field. **Click** the 'Search'. **Select** a result from the list provided. **Enter** the Company email and postal address.

If you answered 'No':

**Enter** the following details of the person making the payment unless already completed correctly:

- o First name
- o Other given name(s)
- o Family name
- o Contact number
- o Email address
- o Billing address

### **Note:**

Your details will be filled in based on your account set-up.

**22. Click** 'Save and continue' to progress to the next step.

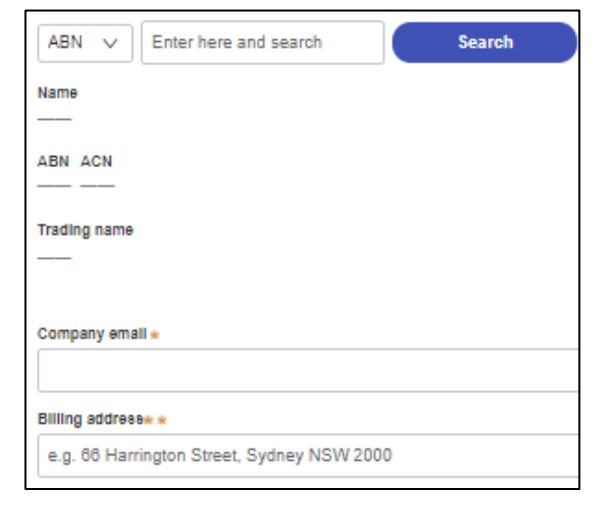

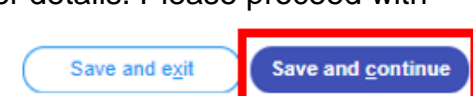

is payer a Company, Business, Government entity or other similar body ?\* ) Yes <sup>1</sup> No

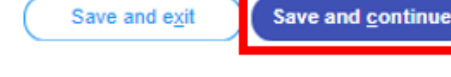

Is the applicant or owner a staff member or councillor of the council assessing the application?

# **Requirements and Uploads**

The list of supporting documentation needed to make this application is outlined at the beginning of this document.

## **Additional formatting tips:**

- ➢ Please upload files in one of the following file formats: **PDF**, **Word**, **Excel**, **JPEG**, **PNG,** or **ZIP**. Please ensure the ZIP file does not include any executable (.exe or .osx) file types.
- $\triangleright$  The maximum file size is 300 MB.
- $\triangleright$  The name of the document has a maximum of 150 characters. If the name of your file exceeds this limit, you can change the document name to be within the 150-character limit.
- ➢ If you need to amend any attachments, please delete, and upload a replacement document.

**Attach Documents** 

**23.** To upload documents, **click** 'Upload'.

**24. Click** 'Select file(s)' to search for files saved to your computer. Alternatively, you can **drag and drop** files directly in the space provided.

**25.** After selecting the relevant file to upload, it will appear below in a table, as per the example to the right.

You will need to **categorise** each file by selecting a category from the drop-down menu on the right side of the table and **name** the file in the text box on the left side accordingly.

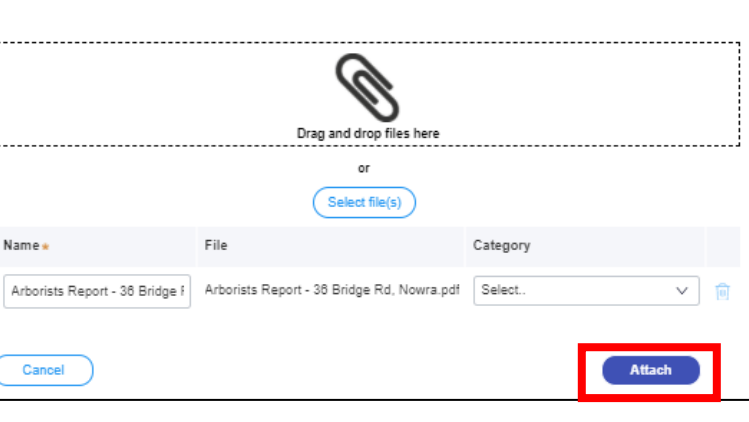

### **26. Click** 'Attach'.

### **Repeat steps 23-26 until all required documents are attached.**

**27. Click** 'Save and continue' to progress to the next step.

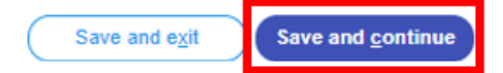

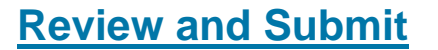

**28.** Review all of the information entered in your application by expanding each of the sections. Once you have reviewed all of the information, you will be required to complete the declarations at the bottom of the page.

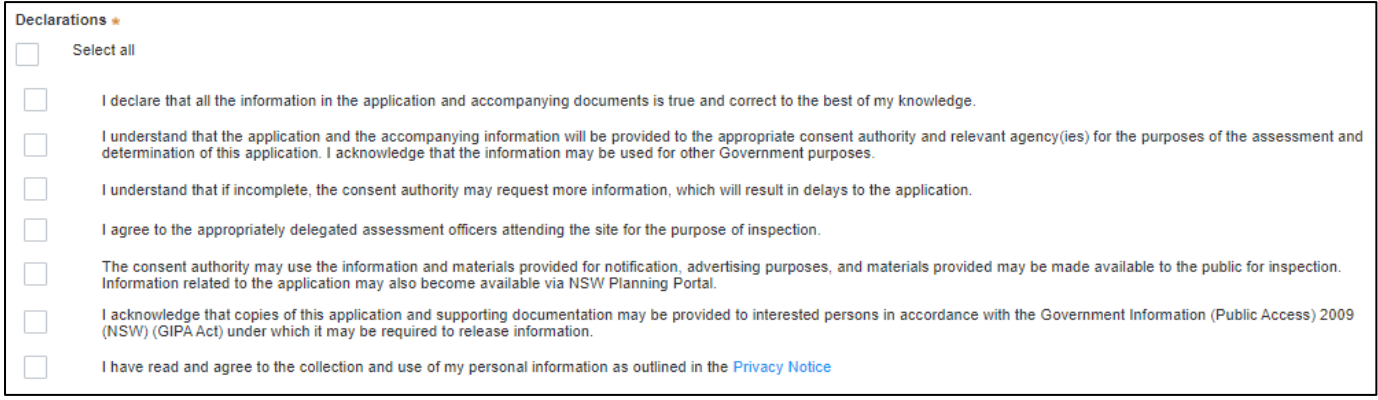

### **29. Click '**Submit'.

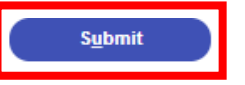

## **Next Steps**

- ➢ **Invoice** Once processed, an invoice will be uploaded to the NSW Planning Portal.
- ➢ **Payment** Once you have completed the invoice your application will forwarded to the Officer for assessment.
- ➢ **Determination -** Once your application has been assessed, the determination will be uploaded to the NSW Planning Portal.

# **Appendix A: Example Floor Plan of Temporary Food Stall**

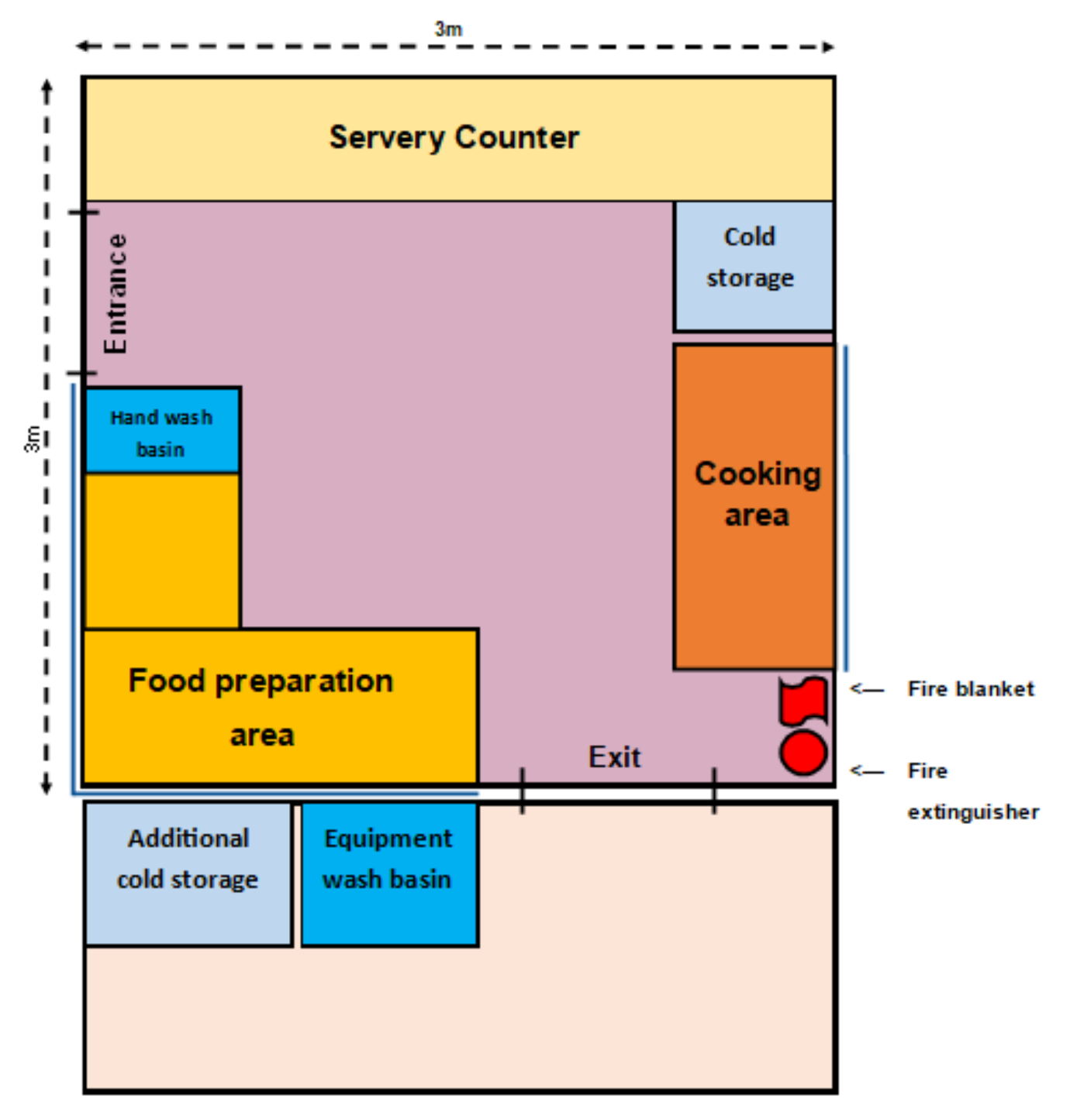

Key:

Main area with suitable flooring and roof shelter i.e. Gazebo.

Additional storage area with suitable flooring and roof shelter.

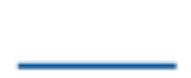

Suitable screen

**11.**

Operate a Mobile Food Vehicle or Temporary Food Stall – Application Instructions

# **Accessibility**

### **If you need more information:**

• Click the ['Help'](https://pp.planningportal.nsw.gov.au/support/how-guides) link at the top of the screen to access the NSW Planning Portal help pages and articles.

 $\Omega$ 

I Help | Contact Us

- ServiceNSW: Call 1300 305 695 or email [info@service.nsw.gov.au](mailto:info@service.nsw.gov.au)
- Council: Call 1300 293 111 or email [council@shoalhaven.nsw.gov.au](mailto:council@shoalhaven.nsw.gov.au)

### **ePlanning Spatial viewer accessibility**

The ePlanning program wants to make its information and services available to the general public that use their services. For any accessibility questions Call 1300 305 695 or email [info@service.nsw.gov.au](mailto:info@service.nsw.gov.au)

### **People with disabilities**

You can increase or decrease the size of entire webpage by holding the Ctrl key and rolling the scroll wheel of the mouse forward. Rolling the scroll wheel backward will reduce the page size back again.

If you are browsing the website with a screen reader and find information in PDF format that you cannot access, please contact ServiceNSW for assistance.

### **People with restricted internet access**

Planning & Environment aims to keep the size of all PDF documents on the website below 10 megabytes. However, this may not always be possible in all cases. For example: large development proposals, or documents containing large images or maps.

### **Assistance using the Planning Portal**

If you require assistance using the Planning Portal, and you were unable to find the answer within the Help and Support section, contact ServiceNSW for assistance.

Call 1300 305 695 or email [info@service.nsw.gov.au.](mailto:info@service.nsw.gov.au)

The customer service centre is open Monday to Friday between 9am and 5pm (Sydney time).

### **Language Assistance**

If you need help to translate this page in a language other than English, you can access a translating and interpreting service.

Call 13 14 50 and ask for an interpreter in your language and request to be connected to 1300 305 695. Local call cost from fixed phones. Calls from mobiles will be charged at applicable rates.

### **Speech to Speech Relay**

For Speak and Listen (Speech-to-Speech Relay), please call 1300 555 727 or use the National Relay Service.

## **Contact Us**

**P** 1300 293 111 (Mon-Fri – 9am-5pm) **E** council@shoalhaven.nsw.gov.au In-person (Digital meeting) At our office 36 Bridge Road, Nowra (Mon-Fri – 9am-5pm)

### **shoalhaven.nsw.gov.au**